# **Windows 8 Wireless Connection**

## **Windows 8 and RT wireless configuration settings**

From the Start Screen, just start typing "Control Panel." This will bring up a search menu and should return the Control Panel icon

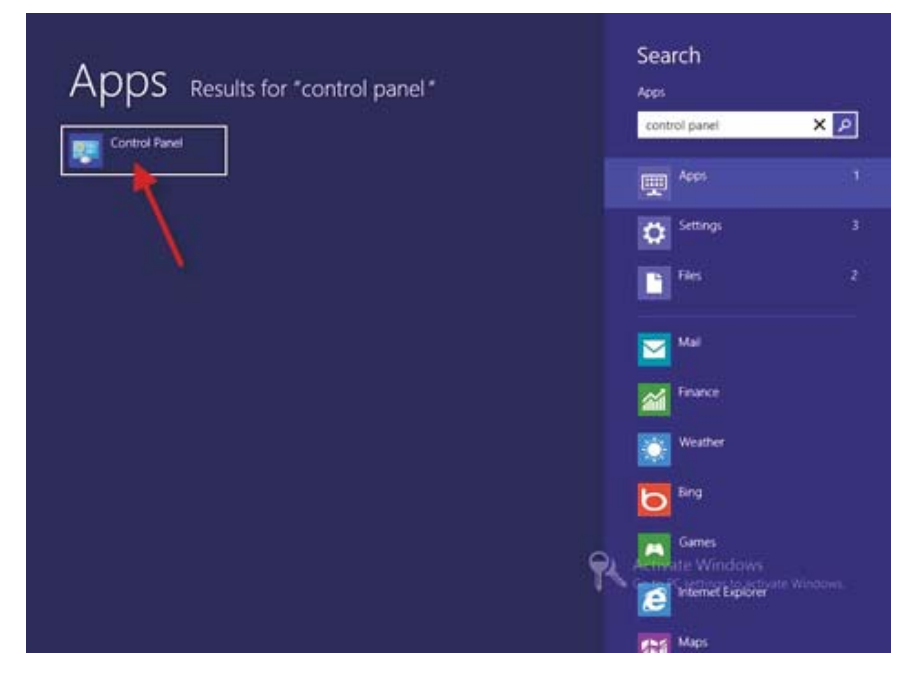

# **Double-click the Control Panel icon**

**Double-click on Network and Internet** 

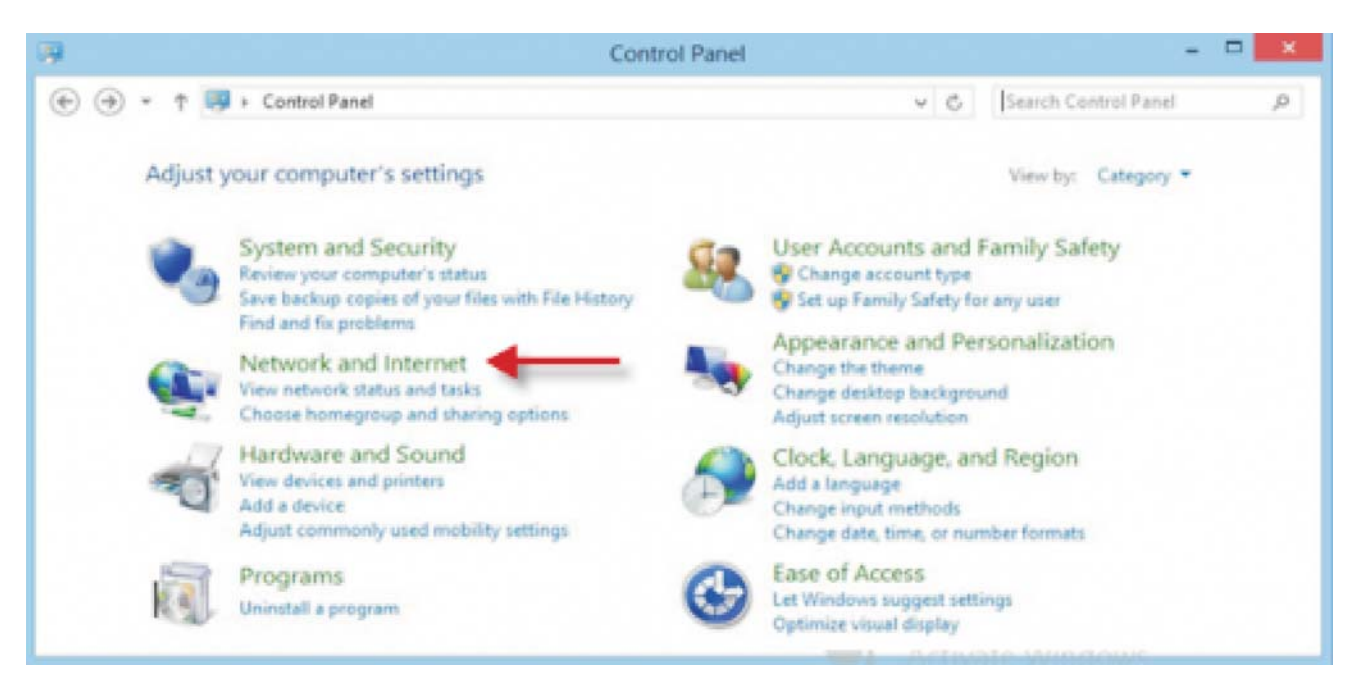

#### Click on **Network and Sharing Center**

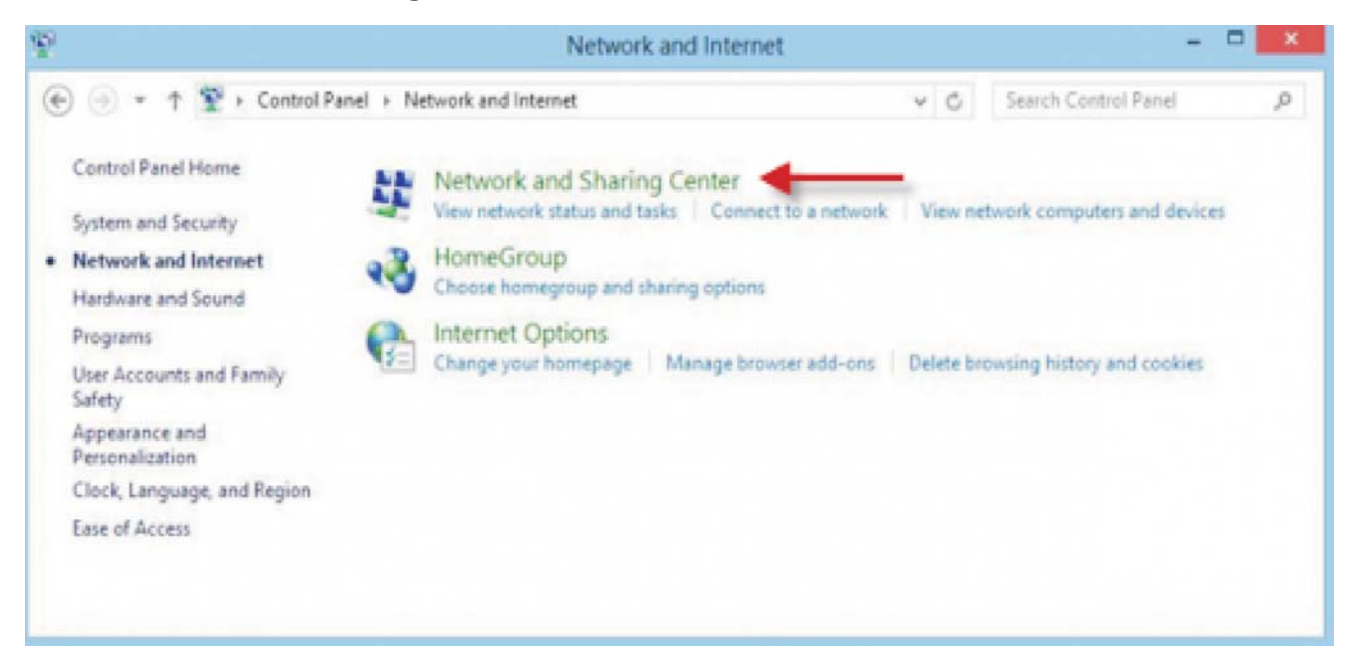

#### Click on **Set up a new connection or network**

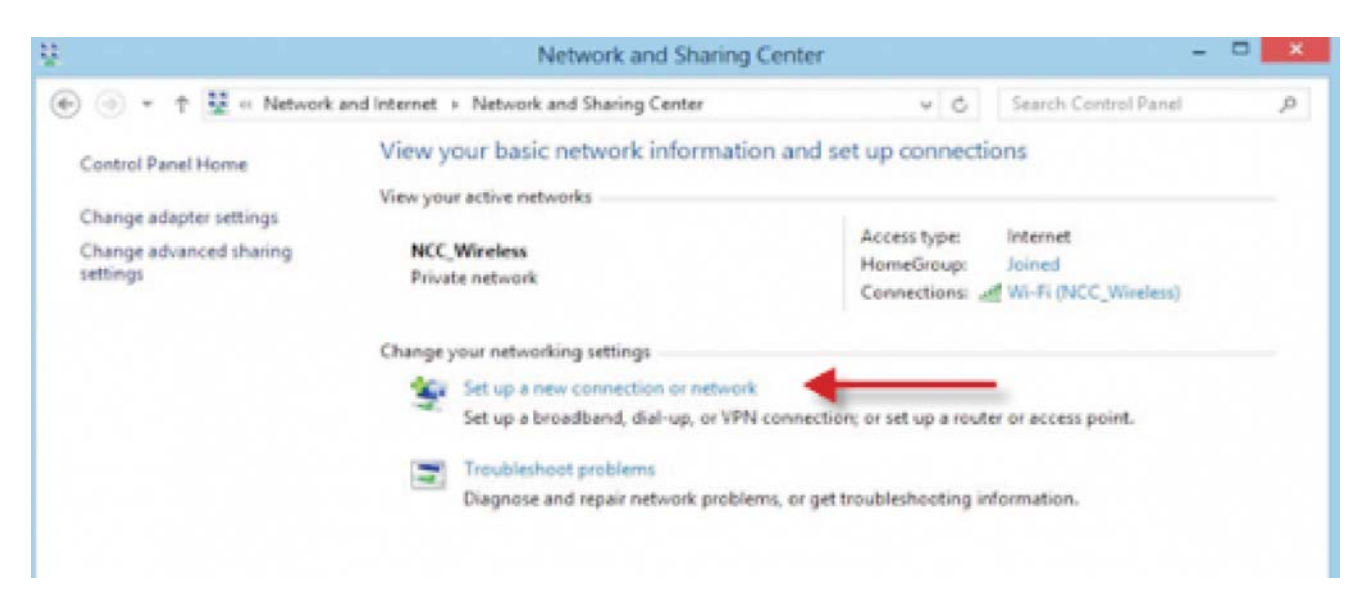

### Select **Manually connect to wireless network**

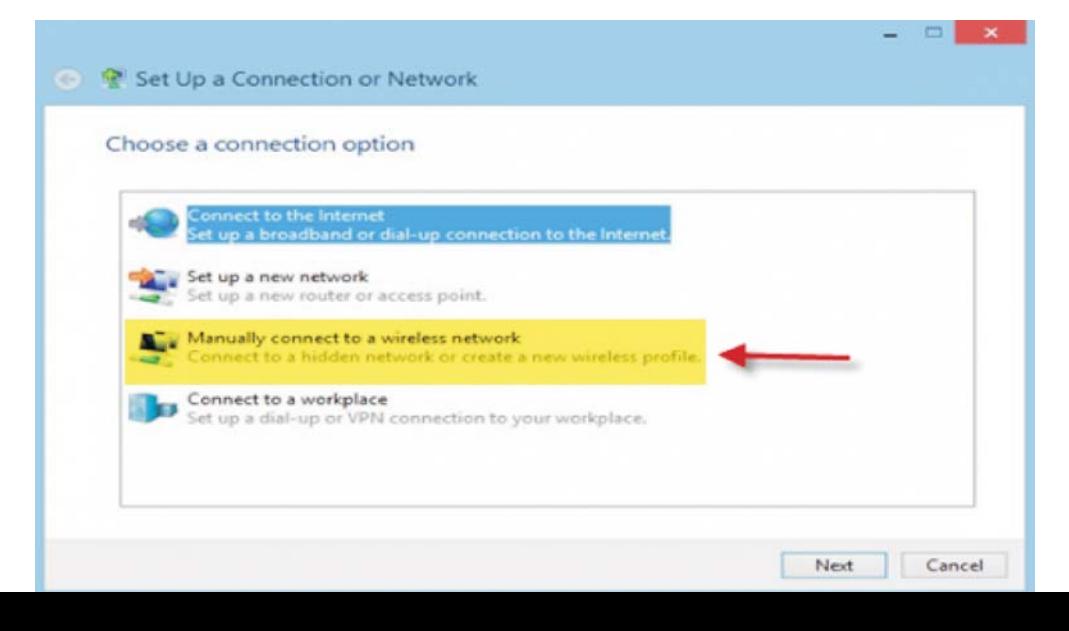

## **Enter the following:**

- 1) Network name: SJPNET
- 2) Security type: WPA-Enterprise
- 3) Encryption type: AES
- 4) Leave Security Key **blank**
- 5) Check Start this connection automatically
- 6) Check Connect even if the network is not broadcasting
- 7) Click on Next

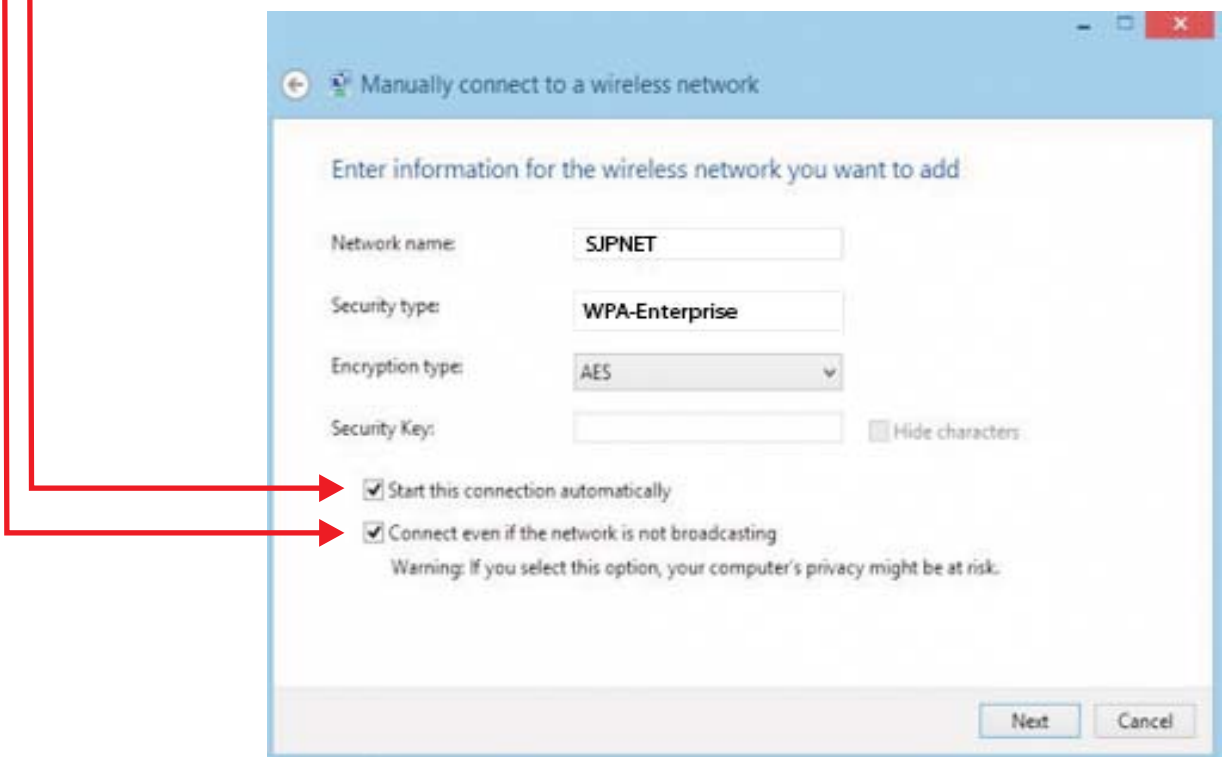

# Click **Change connection settings**

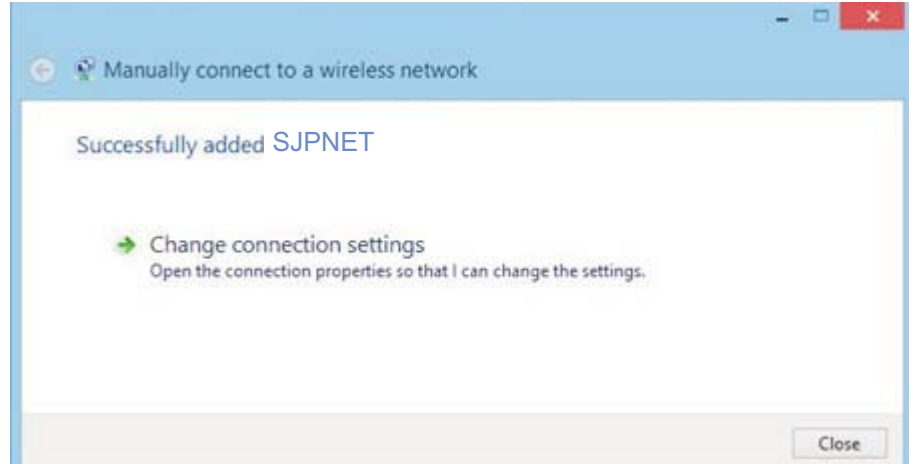

## Click on the **Connection tab**

1) Check Connect automatically when this network is in range

2) Uncheck all other options

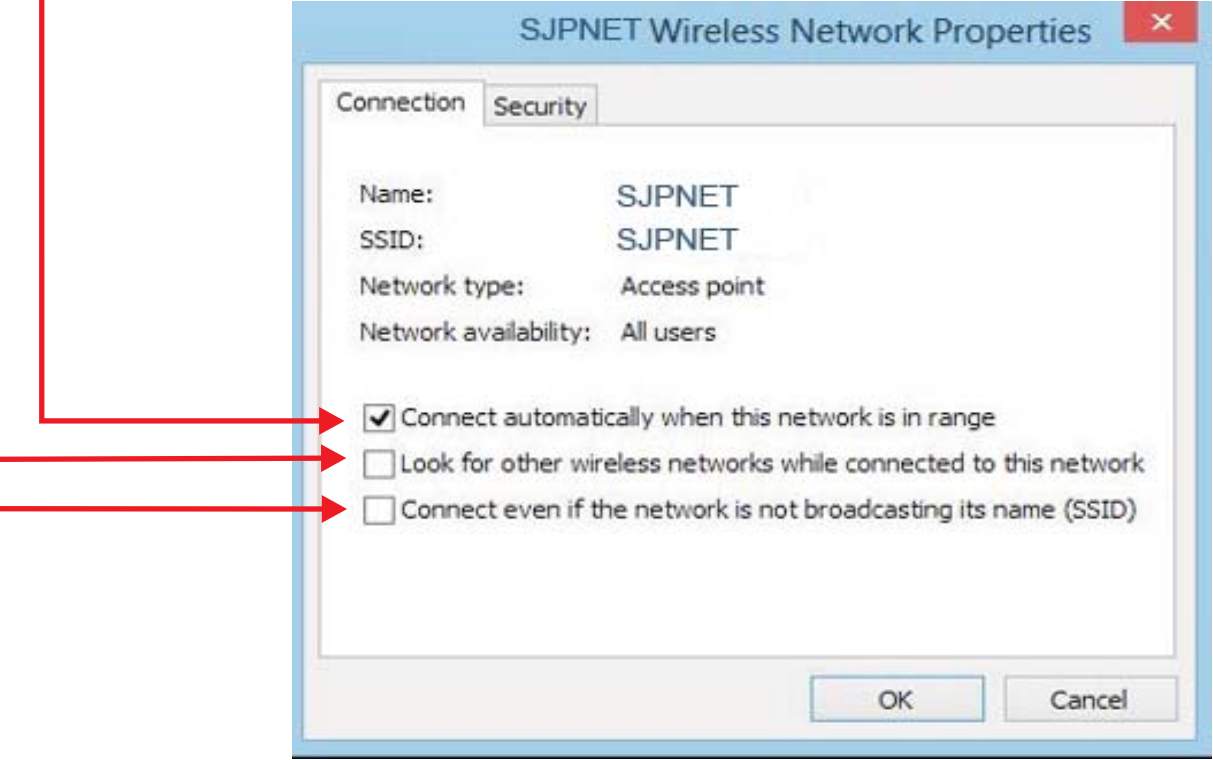

Click on the Security tab

- 1) Security type: **WPA-Enterprise**
- 2) Encryption type: **AES**
- 3) Network authentication method: **Protected EAP (PEAP)**
- 4) Uncheck Remember my credentials for this connection each time I'm logged on

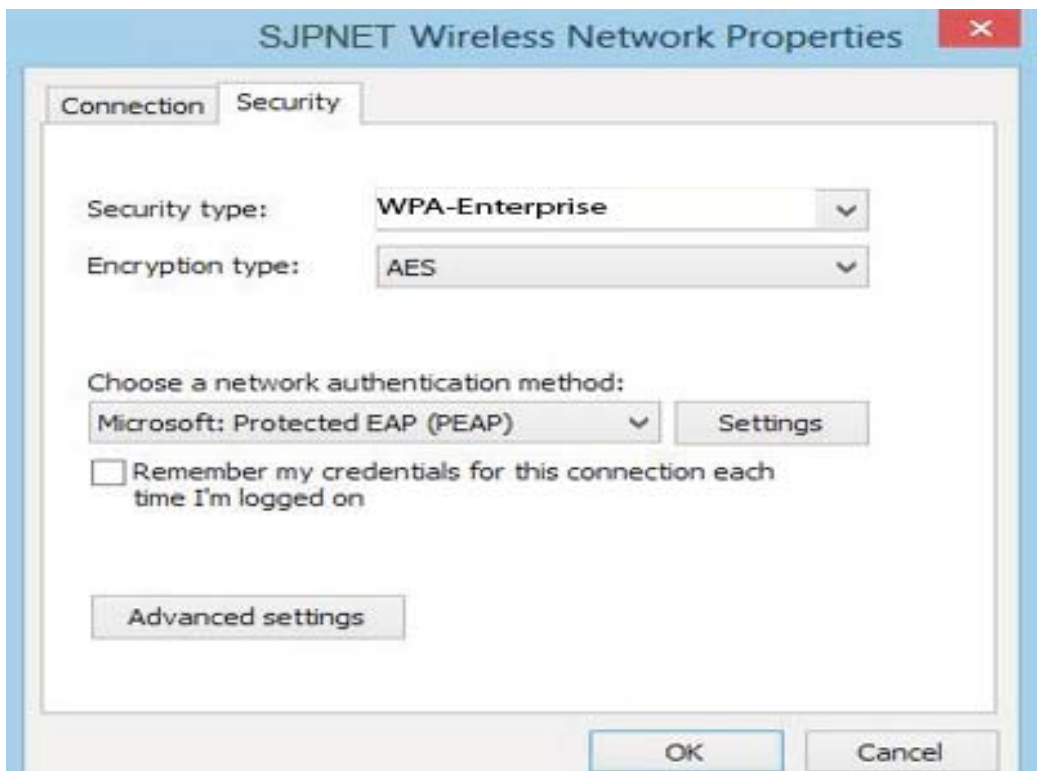

Click on **Settings**

- 1) Uncheck Verify the server's identity by validating the certificate
- 2) Select Authentication Method: **Secured password (EAP-MSCHAP v2)**
- 3) Uncheck Enable Fast Reconnect

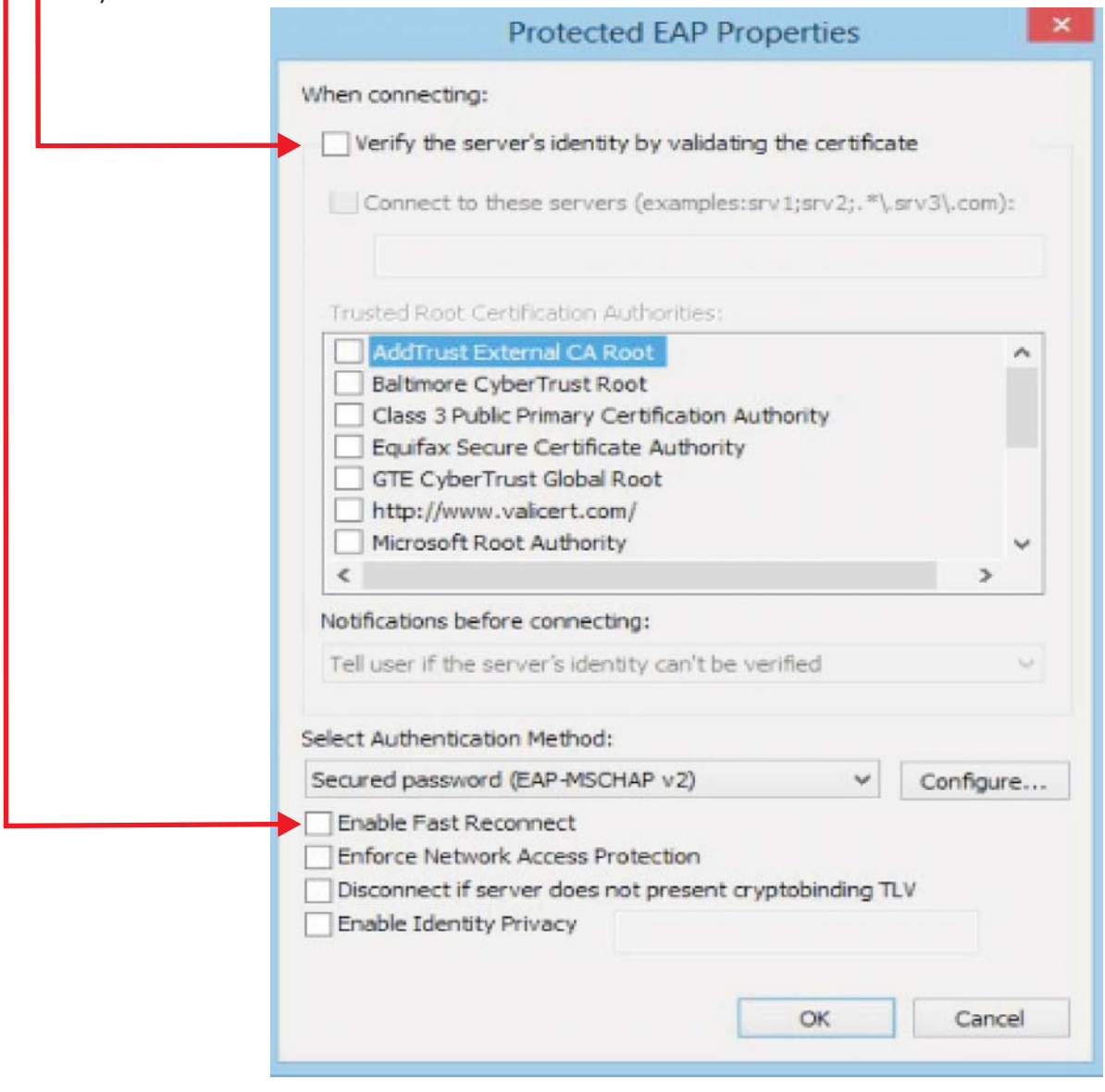

#### Click on **Configure**

1) Uncheck Automatically use my Windows logon name and password (and domain if any). Г

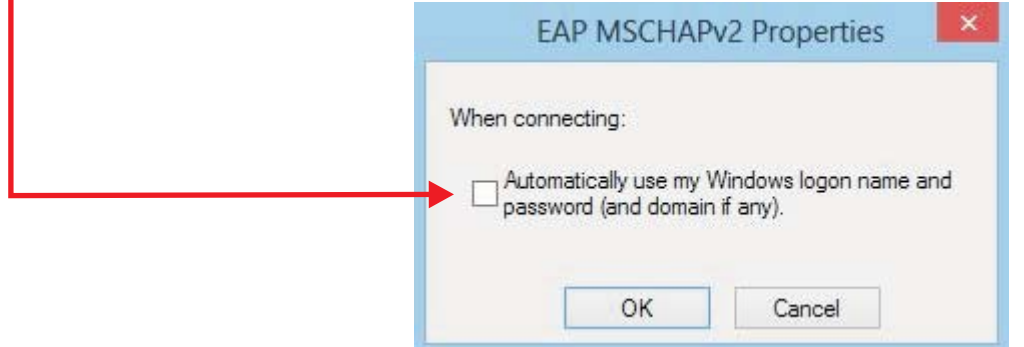